To open a Keynote presentation in PowerPoint, you must export your presentation.

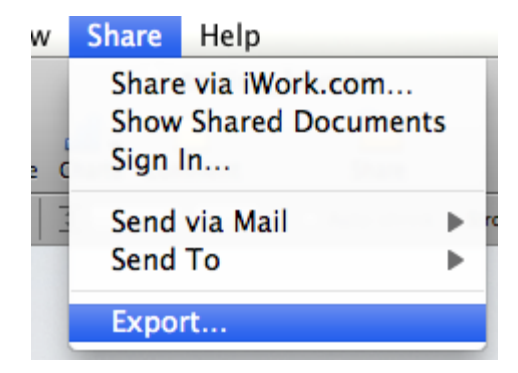

1. In Keynote, save your presentation as usual. Keynote presentations have a .key file extension.

2. To create a PowerPoint version, go the Share menu, then choose Export.

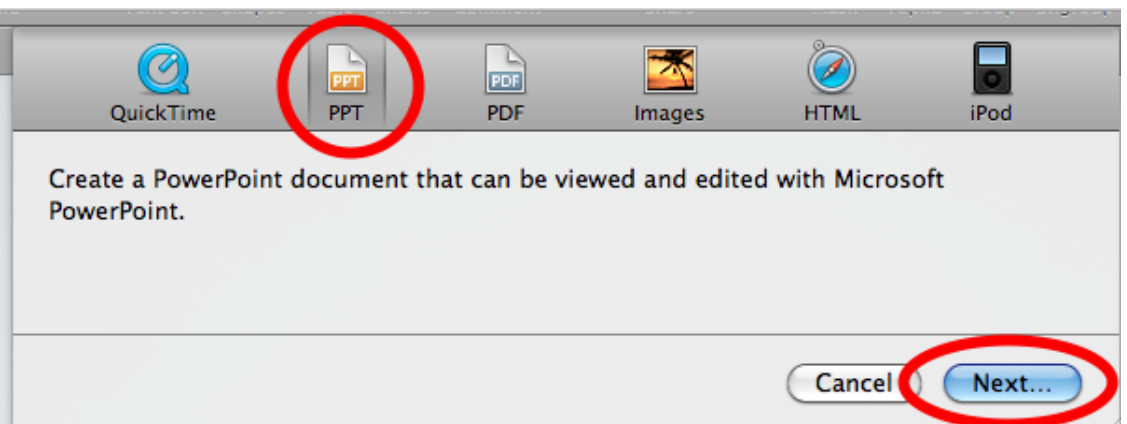

3. Choose "PPT" from the top menu, then click Next...

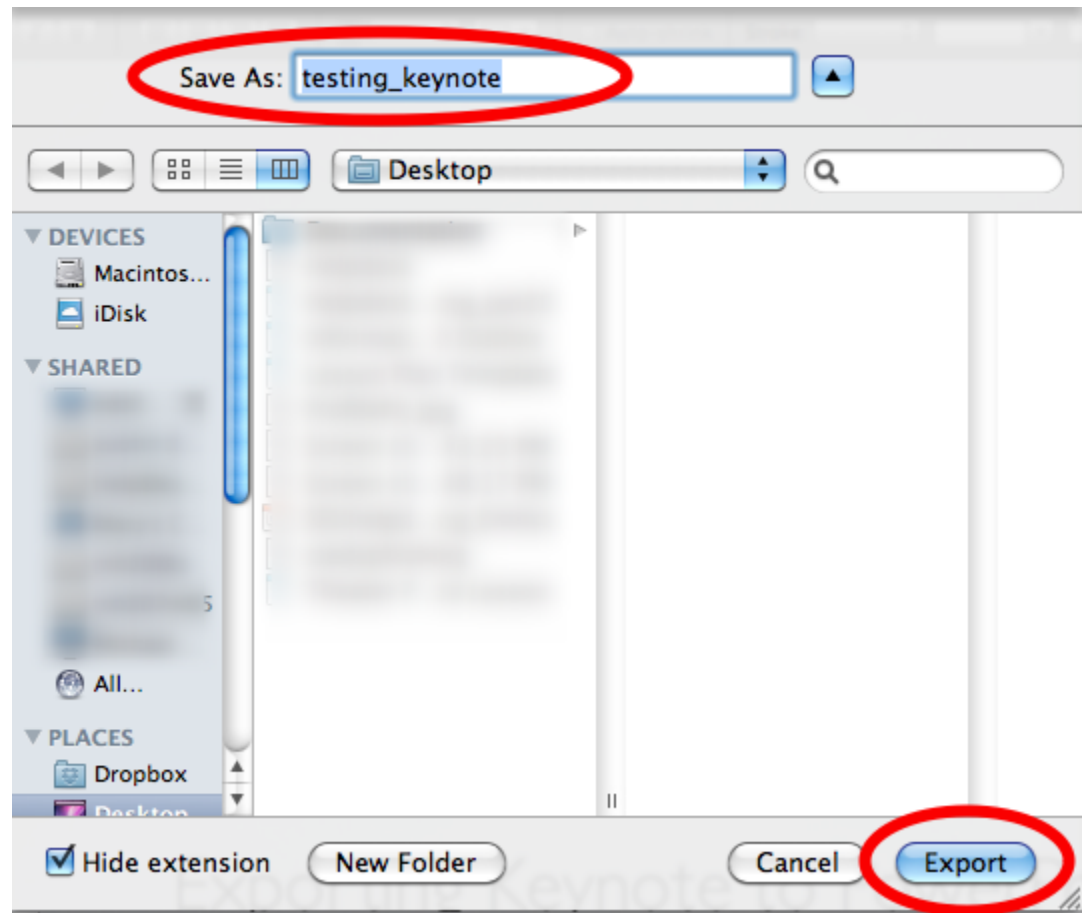

4. Navigate to the folder where you want to save the PowerPoint version of your presentation. If you prefer, you may change the name of the file to help you better differentiate between each version.

5. Click Export. If there are any compatibility issues that occur, a pop-up message may appear to notify you.

6. Open the exported file in PowerPoint to ensure your content looks right. You may need to make some slight adjustments to any text or images that had unique Keynote effects.

According to Apple, PowerPoint doesn't support some Keynote features:

- Some bulleted text items may be lost. If you hide the bulleted text on a slide (by deselecting Body in the Slide inspector), it is deleted from the outline when you export.
- PowerPoint doesn't support alpha-channel graphics, so if you use a photo cutout frame, the image behind it will appear in front. You may also notice slight variations in other graphics.

(via http://support.apple.com/kb/HT3698)